Para acceder a la Consulta de Gastos de Bristol Myers - Squibb, arranque su navegador de Internet.

En el campo de dirección de su navegador, teclee<http://supplierlink.bms.com/> luego, pinche en '**BMS – España**'. Luego, bajo la sección titulada "Cuentas por Pagar", pinche en "**Consulta de Gastos**". Aparece la Pantalla de Instrucciones de Conexión a la Consulta de Gastos. Se puede señalar esta página.

IMPORTANTE: NO UTILICE EL BOTÓN ATRÁS DE SU NAVEGADOR.

Teclee su Número de Proveedor BMS y su Contraseña.

Si no tiene un nombre de usuario y una contraseña para acceder al historial de su cuenta por medio de la Consulta de Gastos, envíe su solicitud de acceso por e-mail a [efss.front-office@bms.com](http://supplierlink.bms.com/es-Spain/Documents/efss.front-office@bms.com)

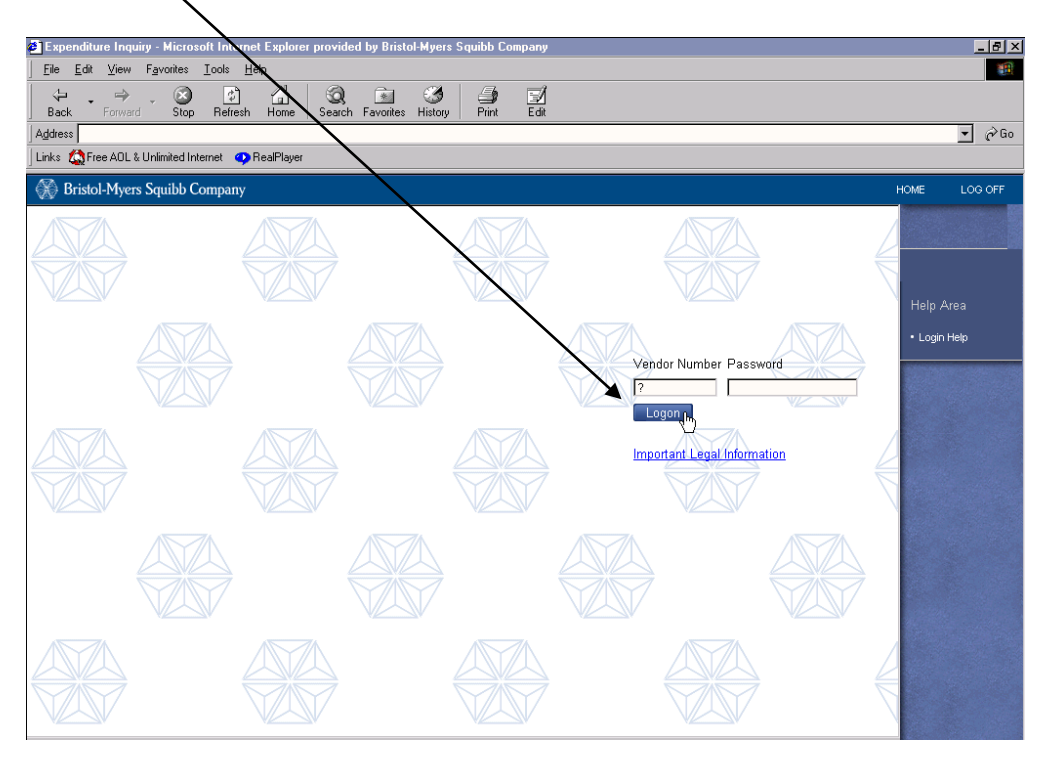

Pinche en "Conexión."

Aparece la pantalla principal de búsqueda de la Consulta de Gastos.

Hay cuatro lengüetas de búsqueda principales a disposición de todos los proveedores con vistas a poder localizar información sobre facturas en el sistema de Cuentas por Pagar de Bristol-Myers Squibb.\* Los proveedores pueden buscar por:

- $\triangleright$  Factura
- Nº de Cheque (**sólo EE.UU.**)
- $\triangleright$  Pedido de Compra (incluidos los Pedidos de Servicios)
- $\triangleright$  Consulta de e-mail

**\*** La lengüeta de la **"Opción de Pronto Pago" (sólo EE.UU.)** está disponible para los proveedores que tengan un "código de descuento". Para obtener más información sobre la lengüeta de la "Opción de Pronto Pago", consulte el manual de usuario SOEPO que se encuentra en el enlace Consulta de Gastos de de la sección Cuentas por Pagar de Supplierlink.

En la **lengüeta Factura**, puede definir sus criterios de búsqueda utilizando un periodo de fechas de facturación (de Inicio de Fecha de Factura a Final de Fecha de Factura), o introducir hasta seis facturas individuales (1). Al introducir números de facturación individuales, asegúrese de introducir sólo caracteres alfanuméricos. Excluya los espacios y los caracteres especiales.

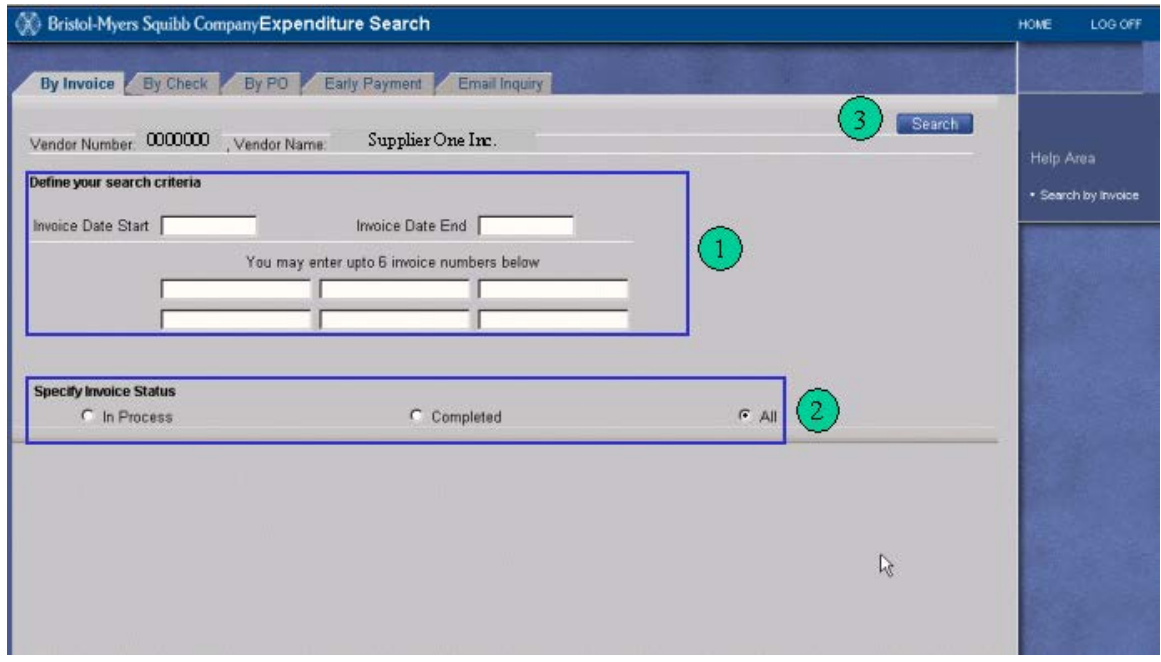

\*\* Nótese que la fecha va en formato american:- **MM-DD-AA** \*\*

Especifique el estado de la factura pinchando en la opción adecuada (2):

 $\triangleright$  En Proceso (facturas bloqueadas o pendientes de pago)

Página 2 de 11

- Completada (facturas abonadas y facturas rechazadas)
- Todas (facturas "En Proceso" y "Completadas")

Una vez realizadas todas las selecciones, pinche en "Búsqueda". (3)

Aparece la Pantalla de Resultados de la Consulta de Gastos. La pantalla muestra cada factura encontrada, de acuerdo con los criterios de búsqueda.\*

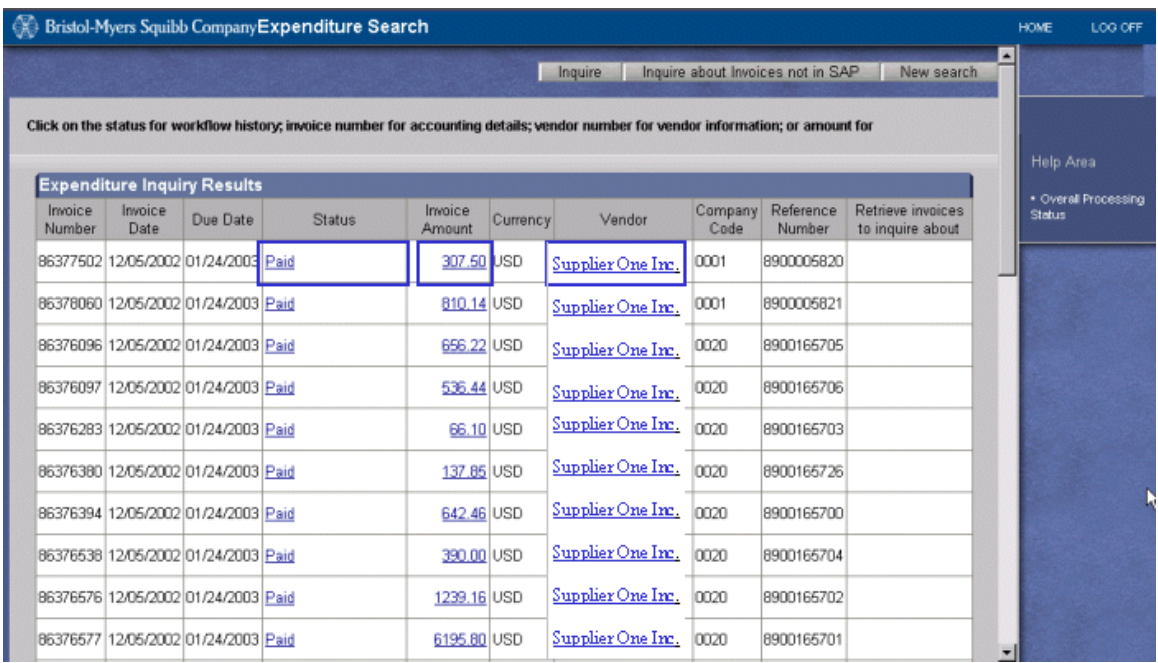

\***La Pantalla de Resultados de la Consulta de Gastos sólo mostrará un máximo de 200 registros que coincidan con su búsqueda. Si no se encuentra una factura específica, puede ser necesario afinar sus crterios de búsqueda (reduzca el periodo de fechas o introduzca una factura concreta).** 

Para obtener más detalles sobre una factura concreta, pinche en cualquier hipervínculo (texto subrayado resaltado en azul).

Cuando se puncha cualquier hipervínculo, aparecen tres lengüetas:

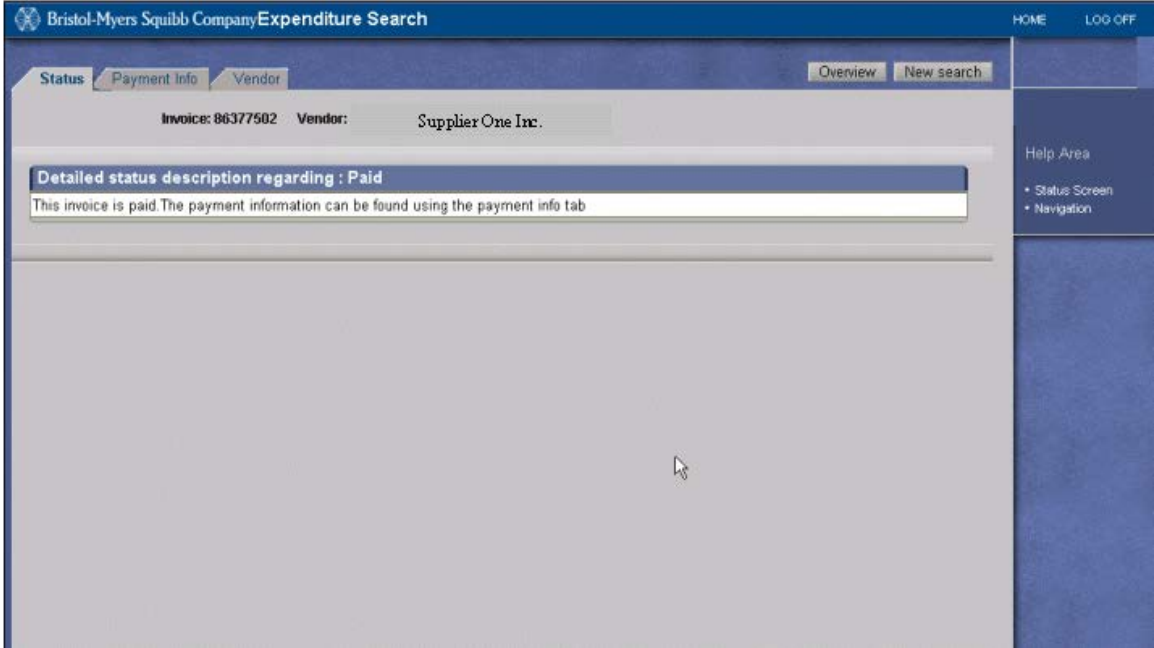

**Lengüeta de Estado:** Explica el estado actual de su factura.

**Lengüeta de Información de Pago:** Si está pagada, aparecerá la suma total del pago\*, la fecha de pago, etc. Si la factura no ha sifdo abonada, aparece un cuadro emergente (Pinche en OK).

**\*La suma abonada representa la suma total pagada con el cheque /transferencia electrónica de fondos, incluidas otras facturas que se pueden haber incluido en el pago.**

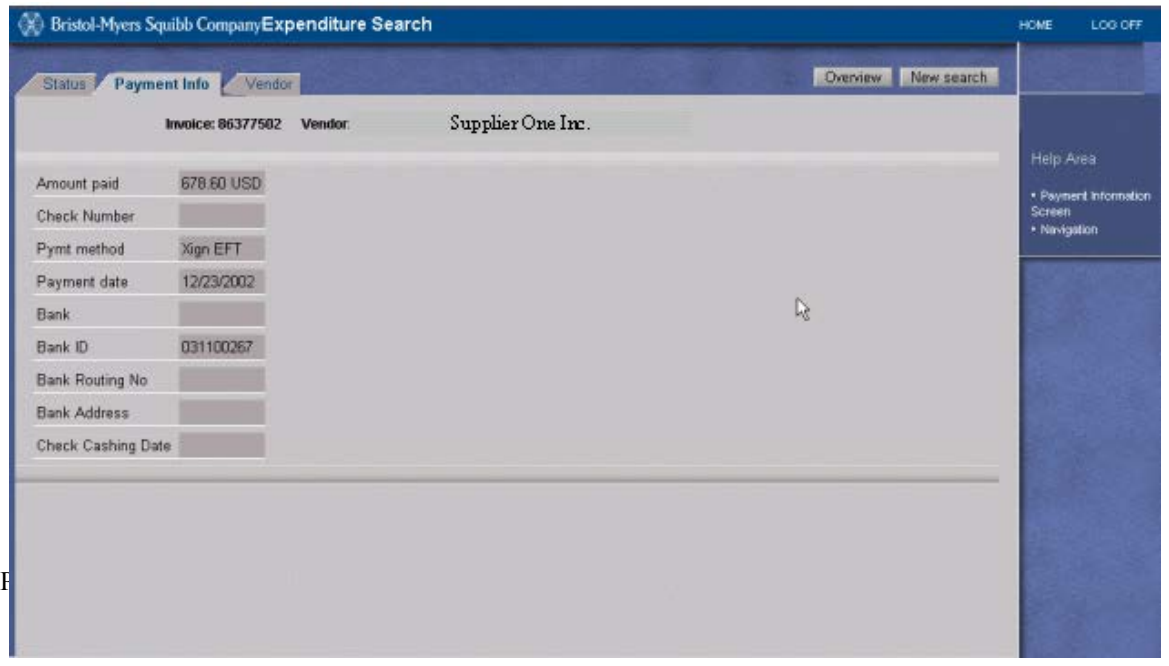

**Lengüeta Proveedor:** Se muestran la dirección de remitente del proveedor y los plazos de pago de la factura (Datos reales de proveedor excluidos para fines de demostración).

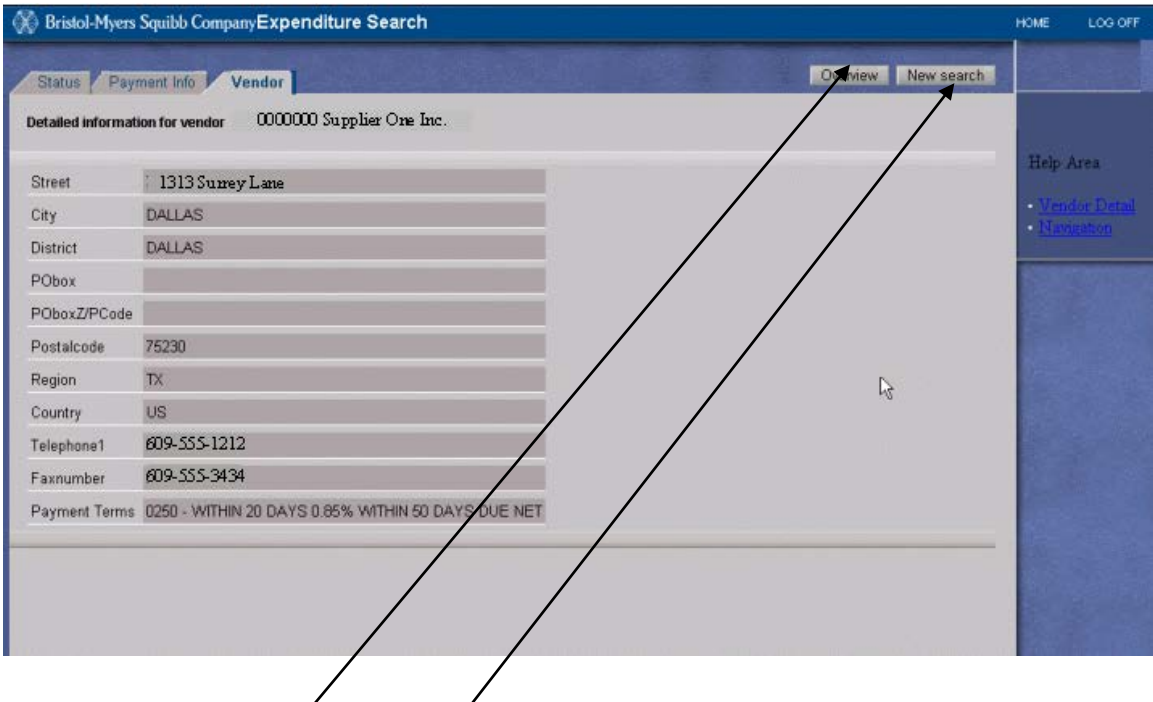

## **Botón de Idea General**

El Botón de Idea General que aparece cuando se pincha en un hipervínculo de la Pantalla de Resultados de la Consulta de Gastos, le llevará de nuevo a la Consulta de Gastos Pantalla de Resultados. **No utilice el botón Atrás de su navegador.**

## **Botón de Nueva Búsqueda**

Pinche el botón de Nueva Búsqueda, cuando esté disponible, para iniciar una nueva búsqueda.

Para realizar una búsqueda de la Consulta de Gastos por PC (incluidos los Pedidos de Servicios), pinche la lengüeta "Por PC".

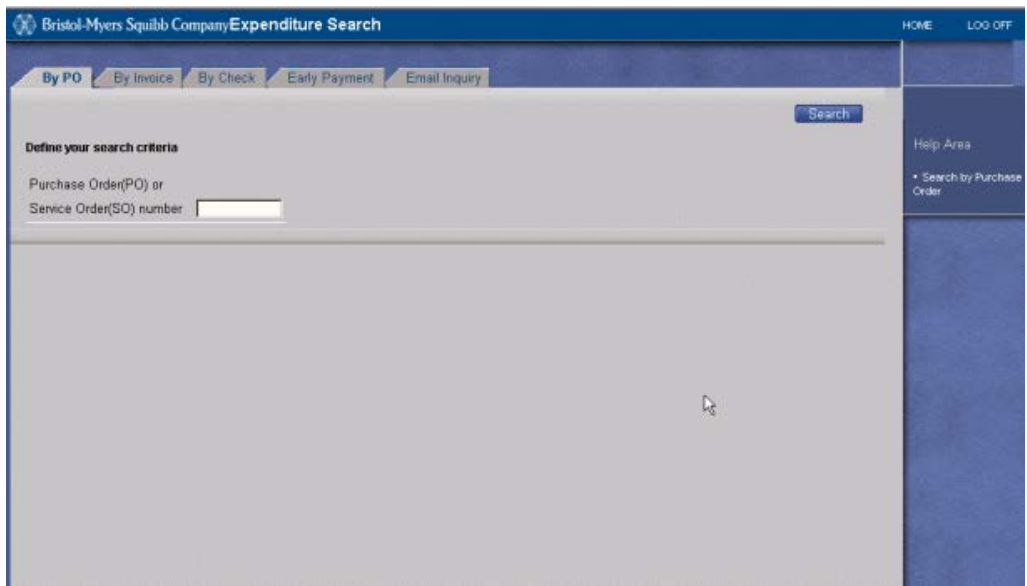

Además de las tres primeras lengüetas de búsqueda mencionadas, los proveedores también tienen la posibilidad de revisar las facturas **bloqueadas y rechazadas** pinchando en la lengüeta **Consulta de e-mail**. La lengüeta de Consulta de emailmostrará hasta 200 facturas bloqueadas y/o rechazadas en el Sistema de Cuentas por Pagar de Bristol-Myers Squibb\*. Desde esta lengüeta, el proveedor puede enviar directamente a Bristol-Myers Squibb mensajes de e-mail sobre las facturas bloqueadas y rechazadas. El mensaje será enviado al usuario final responsable de Bristol-Myers Squibb relacionado con la factura, y se enviará una copia al Equipo de la Ventanilla de Cuentas por Pagar (VCP) de Bristol-Myers Squibb. Se envía la copia a la VCP con fines de seguimiento.

**\* Las facturas bloqueadas o rechazadas, localizadas como resultado de una búsqueda de facturas realizada utilizando la lengüeta "Por Factura", o la lengüeta "Por PC", también permitirán al usuario enviar por e-mail una consulta sobre una o más facturas encontradas.** *Nota:* **No se puede realizar consultas sobre las facturas localizadas en la Consulta de Gastos, cuyo estado sea "Pagadas" o "Pendientes de Pago". Utilice la información disponible en la Consulta de Gastos para determinar la información sobre los pagos.**

Para utilizar la lengüeta de Cnsulta de e-mail y generar un e-mail para Bristol-Myers Squibb, pinche la lengüeta de Consulta de e-mail

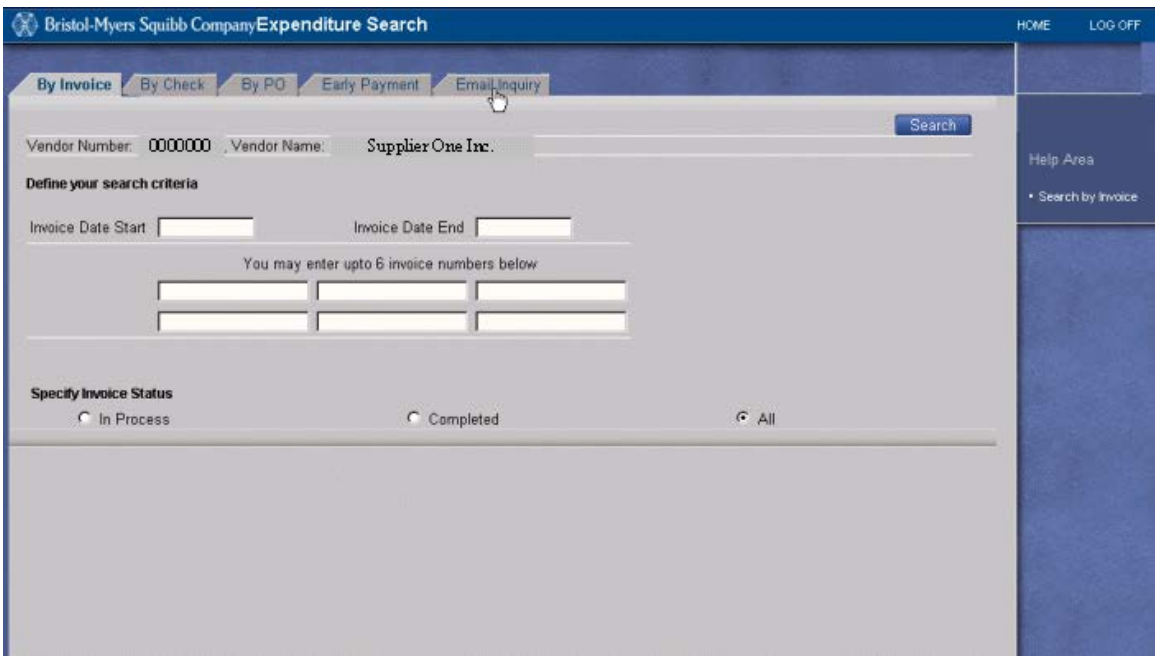

La lengüeta de Consulta de e-mail mostrará hasta 200 facturas bloqueadas y/o rechazadas del historial de su cuenta.

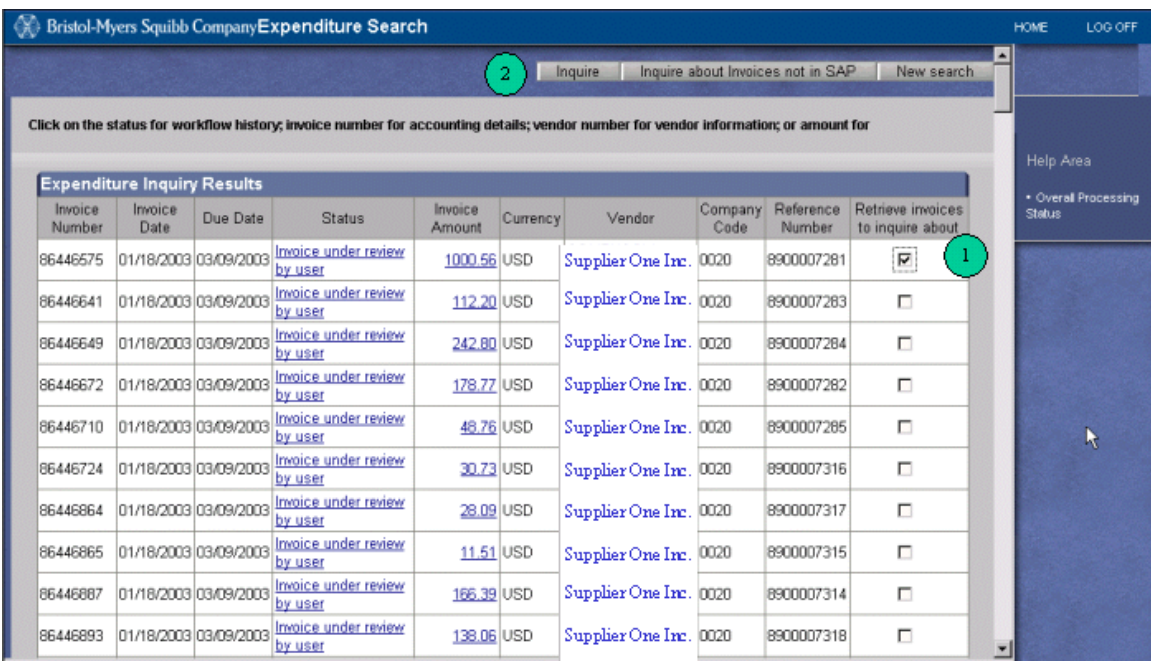

Elija una factura (o varias) de la pantalla del listado (1), y pinche en "Consultar" (2).

Aparece un formulario de e-mail con la información de su factura (véase la siguiente página).

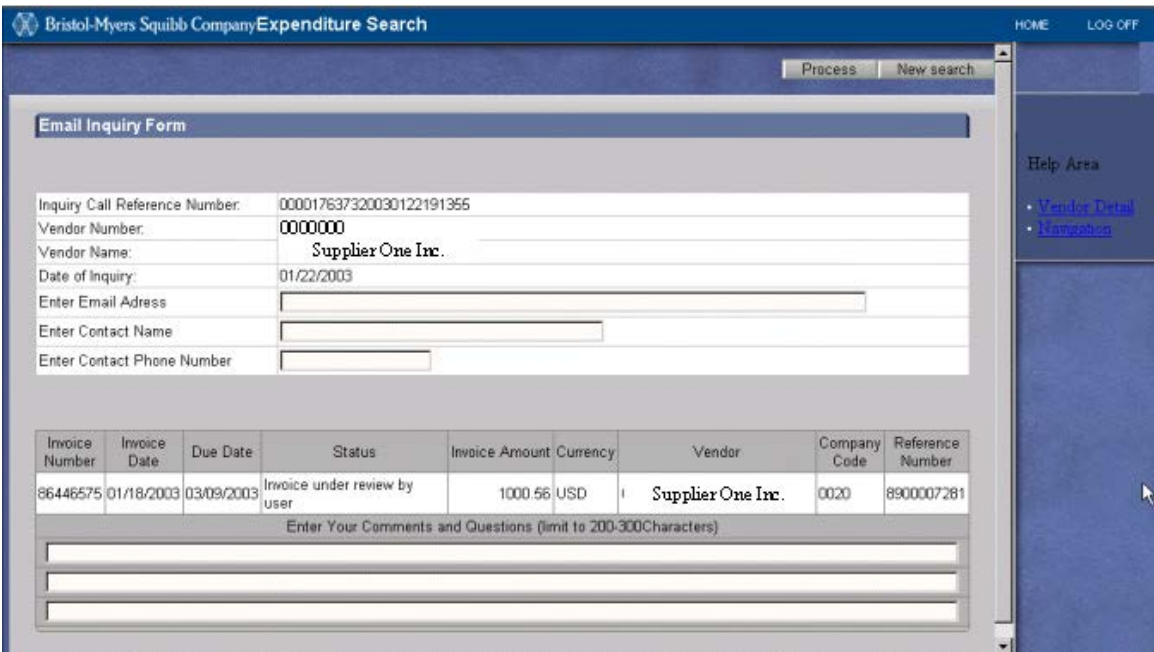

Como proveedor, se le proporcionará un Número de Referencia de Llamada único (que figura en el formulario de e-mail). Se mostrarán su número de proveedor de Bristol-Myers Squibb y su nombre de proveedor.

Antes de poder enviar con éxito su consulta de e-mail al VCP, se le **pedirá** que proporcione la siguiente información en en los campos incluidos en el formulario de email:

## Dirección de e-mail: *introduzca su dirección de e-mail* Nombre de Contacto: *su nombre*

Númro de Teléfono de Contacto: *su número de teléfono*

Un comentario para **cada factura seleccionada** en el e-mail: los comentarios deberán explicar la razón de su consulta

Una vez que se haya proporcionado la información, y esté preparado para enviar su consulta de e-mail, pinche en **Procesar** (en el extremo superior derecho de la pantalla).

Si desea salir del formulario de e-mail (sin enviar un e-mail) para realizar una nueva búsqueda, pinche en **Nueva Búsqueda** (junto al botón Procesar).

Tras utilizar una de las cuatro lengüetas mencionadas antes, si no se puede encontrar una factura (afine su búsqueda, si es necesario), pinche el botón **"Consulta sobre facturas que no están en SAP"** (en el extremo superior derecho de la pantalla de Resultados).

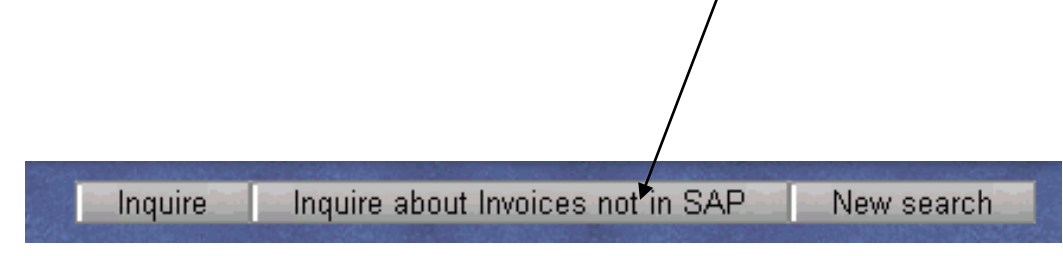

Aparecerá un formulario de e-mail que le permitirá hacer consultas sobre una factura no encontrada. Este e-mail será enviado directamente al VCP para una búsqueda/solución.

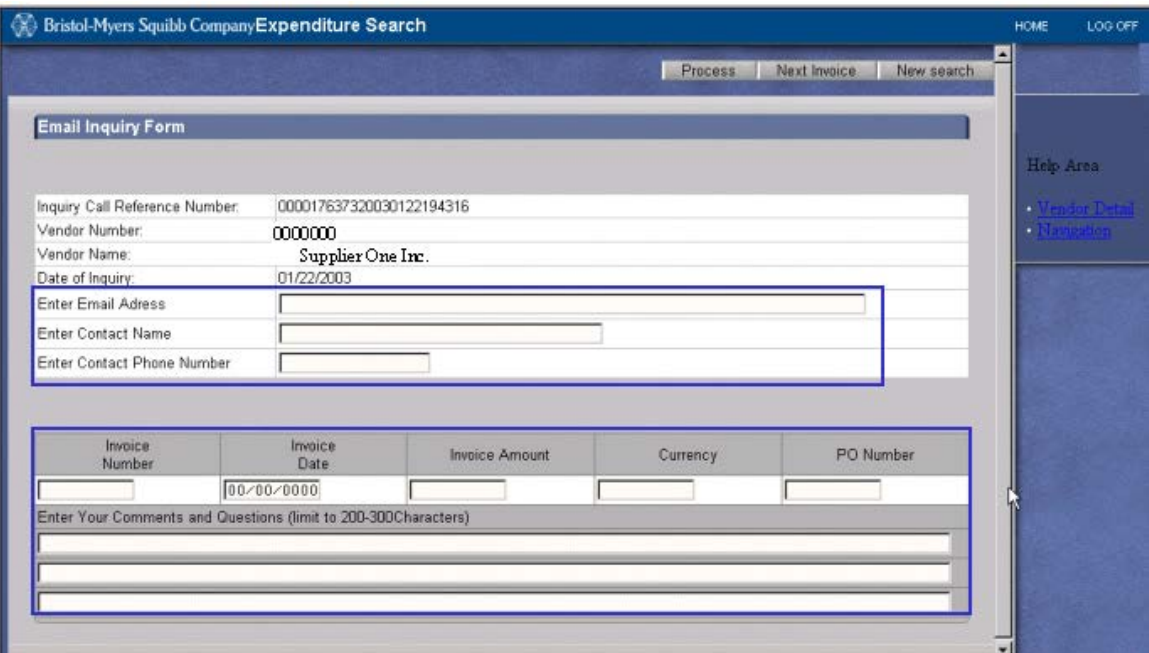

Todos los campos del formulario de e-mail son obligatorios y deben ser cumplimentados para que su e-mail sea enviado y manejado correctamente. Estos campos son:

- $\triangleright$  Dirección de e-mail
- $\triangleright$  Nombre de contacto
- Númro de Teléfono de Contacto
- Número de factura, Fecha de Factura (en formato americano: MM/DD/AAAA), Suma de la Factura, Divisa, número de PC\* y Comentarios\*\*.

**\* Para que las facturas sean abonadas, tienen que incluir un número de pedido de compra válido de Bristol-Myers Squibb.**

## **\*\* Todos los campos específicos de la factura deben ser cumplimentados para cada factura indicada en el formulario de e-mail.**

Para añadir facturas suplementarias que "no se encuentran en SAP", pinche el botón "Siguiente Factura" (en el extremos uperior derecho del formulario e-mail). No obstante, para cada factura añadida hay que proporcionar la información de factura necesaria, antes de pinchar en "Siguiente Factura".

Al acabar, pinche en "Procesar" para enviar su consulta.